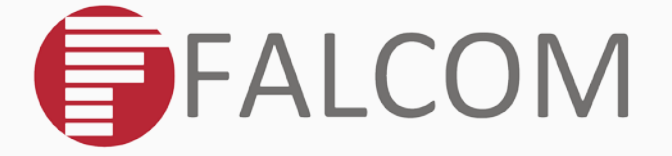

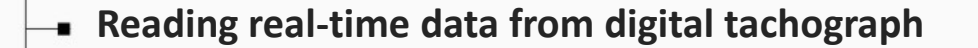

**with IOBOX-CAN and FOX3 series**

**Application Note** 

Version: 1.0.0; Created: Friday, August 11, 2017

## **Table of contents**

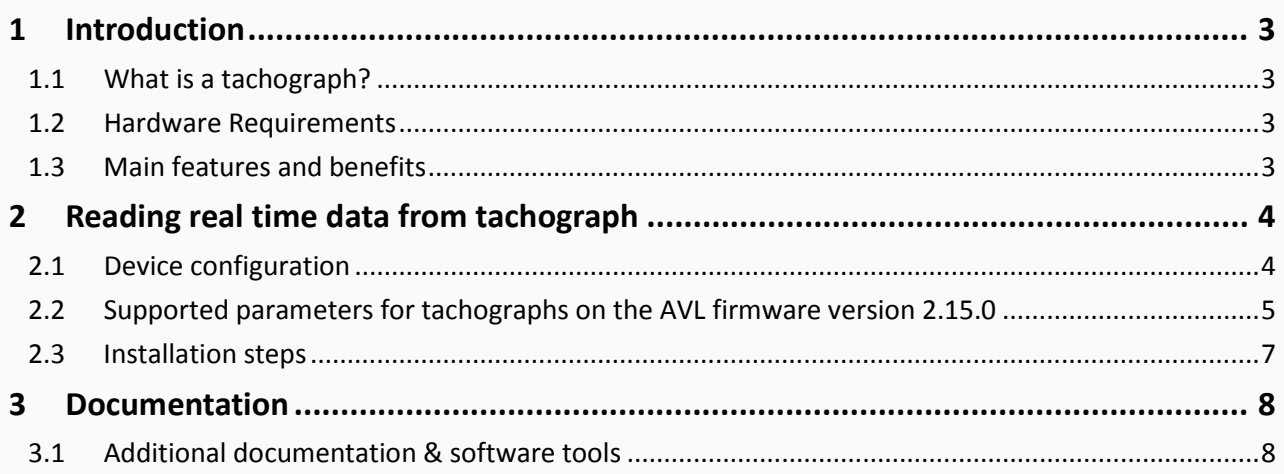

# Version history:

#### *This table provides a summary of the document revisions.*

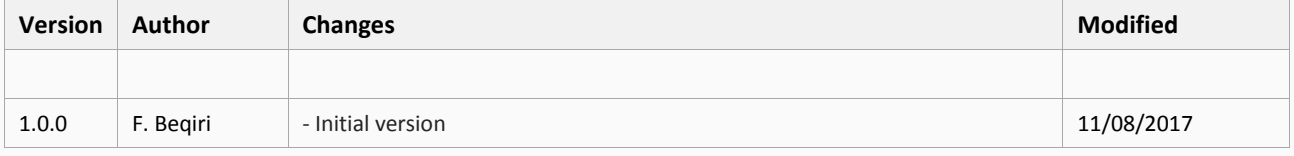

## Cautions

The information furnished herein by FALCOM is believed to be accurate and reliable. However, no responsibility is assumed for its use. Please, read carefully the safety precautions.

If you have any technical questions regarding this document or the product described in it, please contact your vendor.

General information about FALCOM and its range of products are available at the following Internet address[: http://www.falcom.de/](http://www.falcom.de/)

## **Trademarks**

Some mentioned products are registered trademarks of their respective companies.

## Copyright

This document is copyrighted by FALCOM GmbH with all rights reserved. No part of this documentation may be reproduced in any form without the prior written permission of FALCOM GmbH.

## FALCOM GmbH

No liability (incl. patent liability) is assumed with respect to the use of the information contained herein.

### **Note**

Because our products are being continuously improved, specifications and information given in this document are subject to change by FALCOM without notice.

# <span id="page-3-0"></span>1 INTRODUCTION

This guide provides a quick overview on how to configure your FOX3 series devices in combination with the accessory box IOBOX-CAN, connect the IOBOX-CAN to D8 connector of the digital tachograph, read real time data from this interface and transfer them to your platform server.

### <span id="page-3-1"></span>1.1 What is a tachograph?

A digital tachograph is a device fitted to a vehicle that automatically records the vehicle identity number (VIN), the vehicle registration number and many others such as the tachograph time, vehicle speed, vehicle total distance, trip distance together with the driver's activity, tachograph status change events, driver IDs, work status changes, driver card insertion/removal events for both drivers etc. Digital tachographs have a D8 connection on pin 8 of the D connector that deliver serial data in several proprietary formats, e.g. VDO and Stoneridge. The IOBOX-CAN device can be connected to this pin to read this real time data. The IOBOX-CAN supports only the VDO and the Stoneridge formats, other tachograph formats are not supported.

#### <span id="page-3-2"></span>1.2 Hardware Requirements

- A compatible digital tachograph (VDO or Stoneridge).
- IOBOX-CAN accessory device.
- FOX3 series devices with firmware 2.15.0 or higher.
- FOX3/-3G/-4G series with firmware 3.1.0 or higher (coming soon).
- Connection cable to interface the tachograph with IOBOX-CAN (CA38)
- Installation and power supply cable for FOX3 series device (CA68)
- The input IN4 (pin 8) of the IOBOX-CAN must be connected to the pin 8 of the D-sub connector (D8 pin) of the digital tachograph.

Please note that FOX3 series devices with the IOBOX-CAN can only read time data from the digital tachographs, but NOT remote download of DDD files (driver and vehicle file).

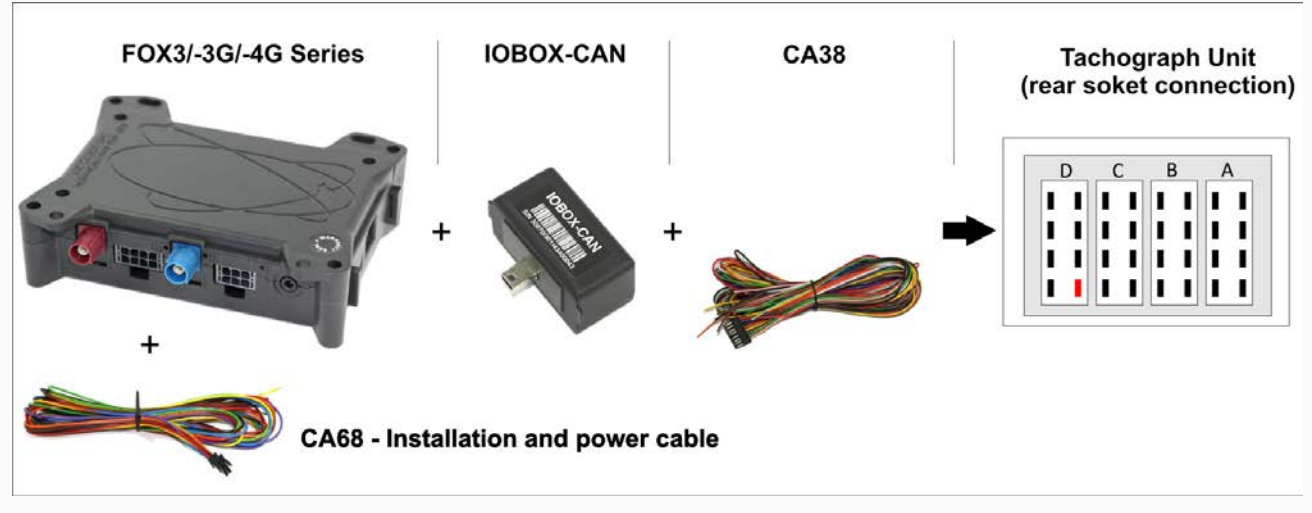

**Fig. 1**: Requirements for connection to D8 connector of the tachograph

### <span id="page-3-3"></span>1.3 Main features and benefits

The main features and benefits of digital tachograph data are:

- $\checkmark$  Automatic identification of vehicles and drivers
- $\checkmark$  Evaluation of driving behavior and safety
- Monitoring driving times and rest periods

## <span id="page-4-0"></span>2 READING REAL TIME DATA FROM TACHOGRAPH

#### <span id="page-4-1"></span>2.1 Device configuration

To read this data, you have first to configure your FOX3 series device by sending the following PFAL script to the FOX3 series device with Workbench software. Install the FOX3 series device to the D8 connector of the digital tachograph and start reading of the real time data.

The Workbench software can be downloaded from the FALCOM website (see chapter [3.1\)](#page-8-1). After you have installed it on your PC, load the PFAL script below into your device. More information on how to download the Workbench software, install and load the PFAL script can be found in the hardware manual of the device you are using (see also chapte[r 3.1\)](#page-8-1).

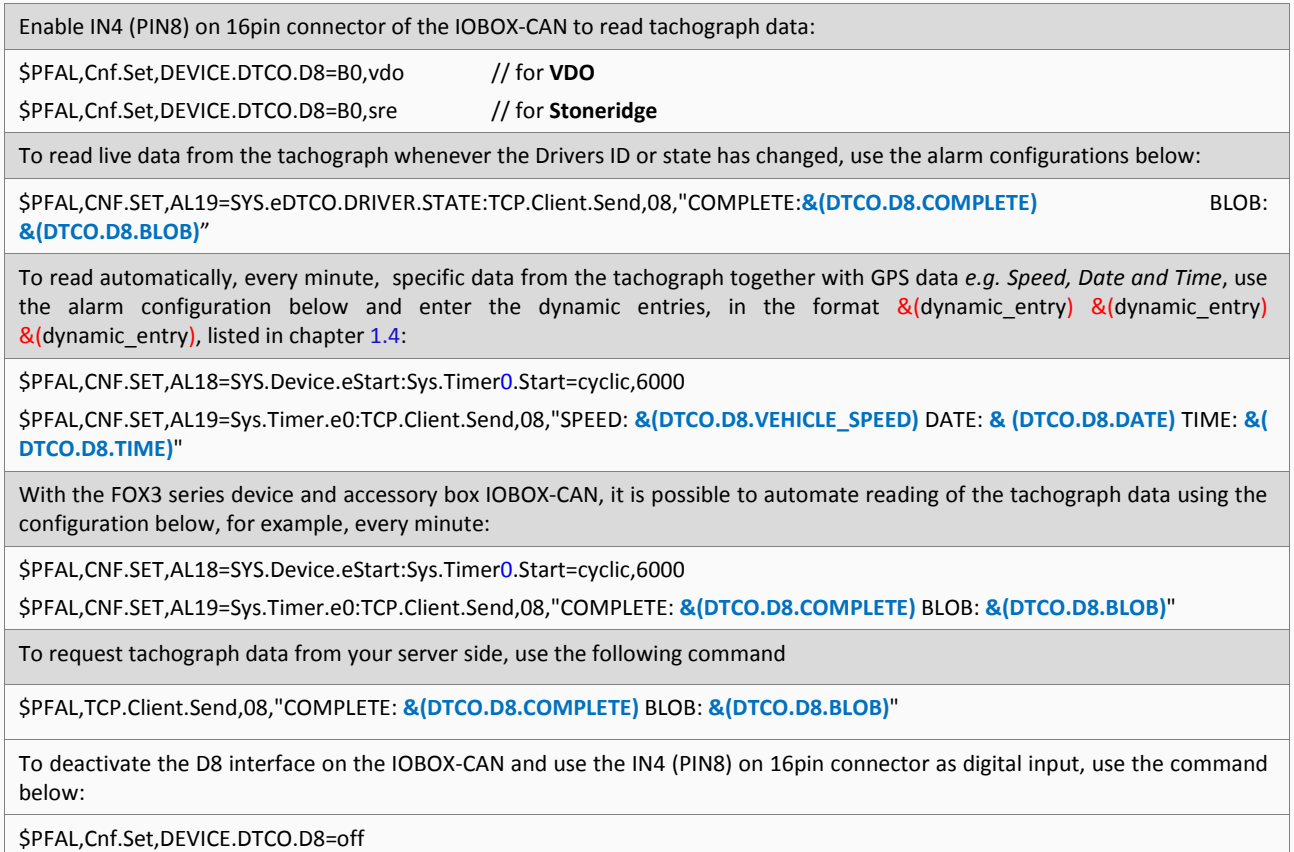

<span id="page-4-2"></span>In addition to the D8 interface, the IOBOX-CAN device offers several flexible features such as CAN-Bus interface and programmable inputs and outputs for almost every application within the automobile industry. For more details, please refer to the chapter [3.1,](#page-8-1) and download the document *"FOX3\_3G\_4G\_HardwareManual.pdf"* from our website.

## <span id="page-5-0"></span>2.2 Supported parameters for tachographs on the AVL firmware version 2.15.0

The following table shows the implemented parameters for reading real time data from tachographs.

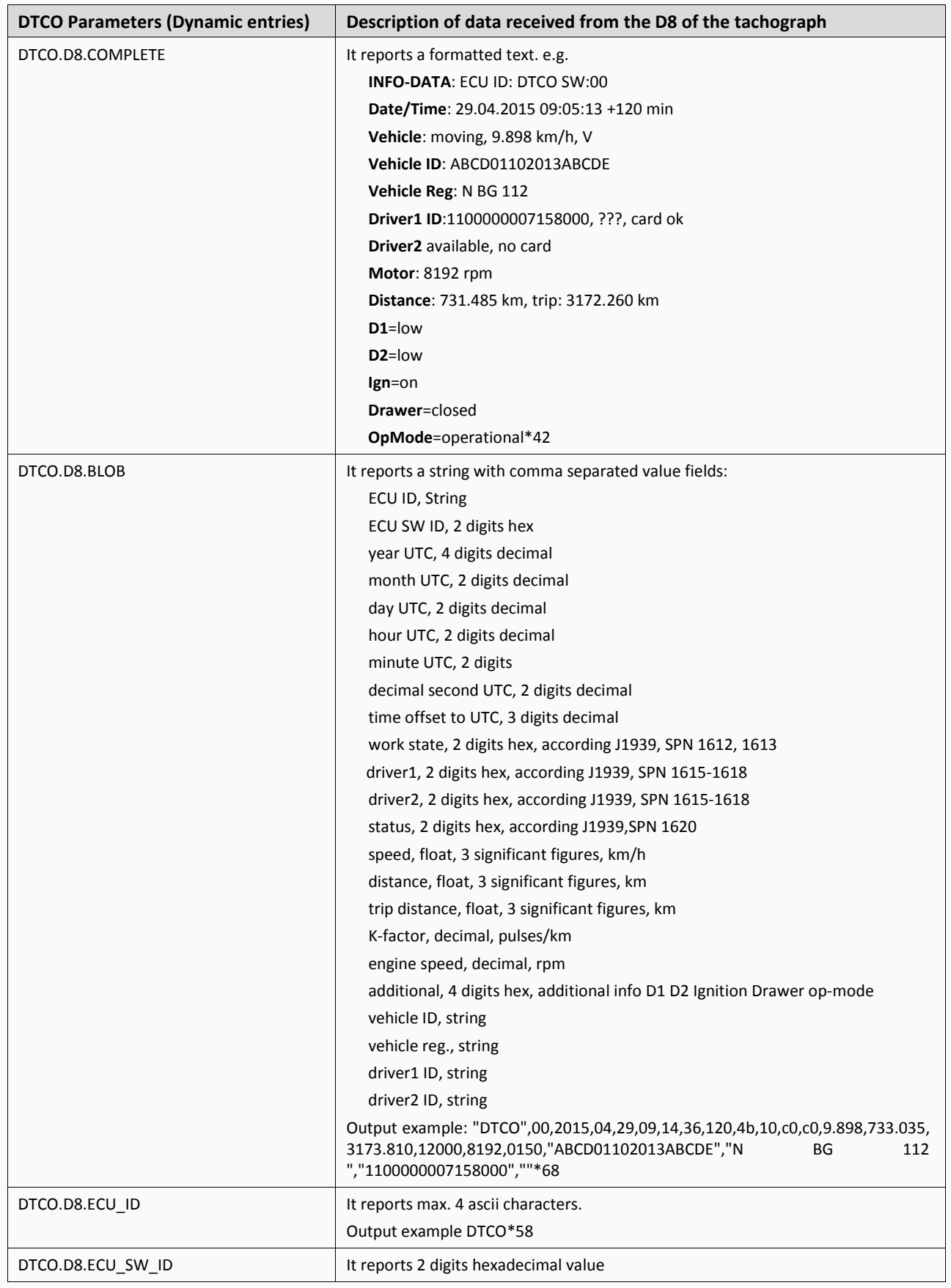

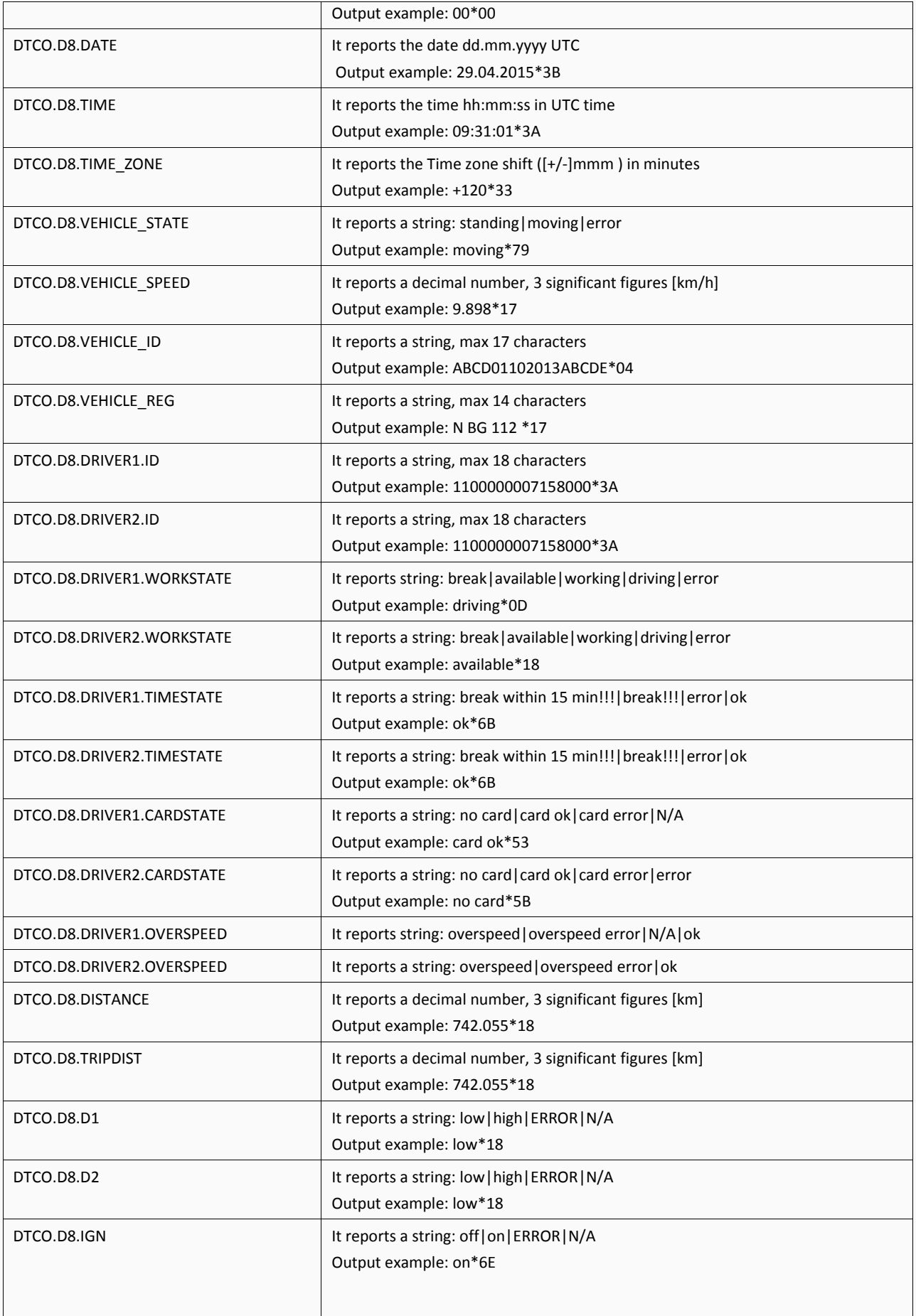

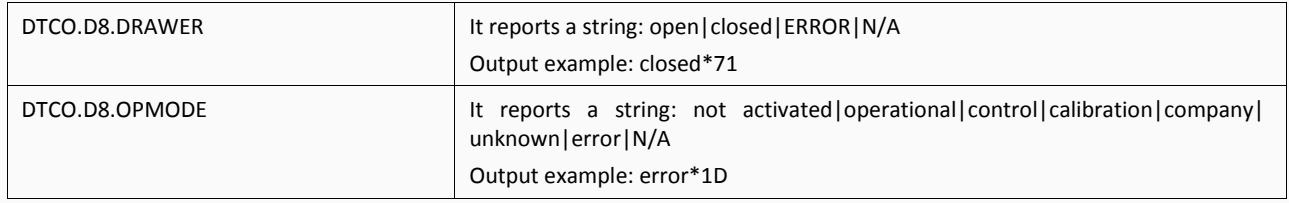

**Table 1**: Tachograph parameters supported in the AVL firmware version 2.15.0

#### <span id="page-7-0"></span>2.3 Installation steps

- 1. Connect the IOBOX-CAN to the FOX3 device via the mini-USB connector (refer to the hardware manual of the FOX3 device).
- 2. Connect the CA38 cable (see wiring diagram below) to the IOBOX-CAN 16pin connector and then connect the GREY wire (PIN 8 on the 16pin connector of IOBOX-CAN) to connector D8 of the tachograph (see below marked in red). Check with a multimeter the GND connection between vehicle and tachograph which should show 0 volts, if not then use PIN 16 on the 16pin connector of IOBOX-CAN for direct GND connection to tachograph.
- 3. Connect the CA68 cable (installation and power cable) to the main port (8pin connector) and then apply power to the device by connecting the BROWN wire of this cable to GND and the RED wire of this cable to 12/24VDC source in the vehicle's fuse box.
- 4. More information on how to install properly FALCOM devices in the vehicles is available in a separate document "*AppNotes\_AVL\_Installation\_Guide\_vx.x.x.pdf*".
- 5. The FOX3 device is now ready to receive the data from the D8 serial data port of the tachograph.

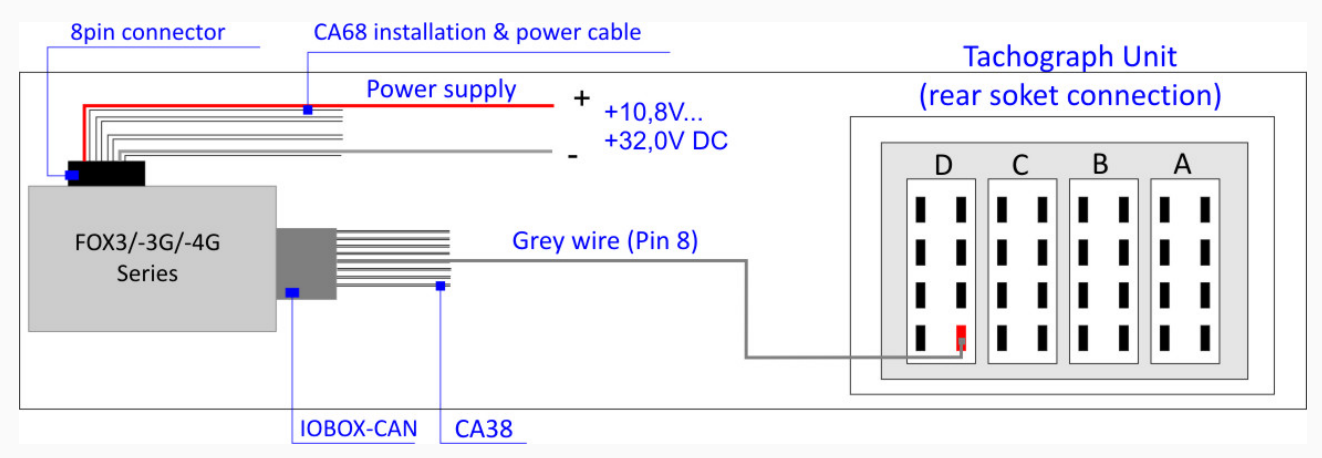

**Fig. 2**: Installation of FOX3/-3G/-4G series with IOBOX-CAN to the digital tachograph.

# <span id="page-8-0"></span>3 DOCUMENTATION

## <span id="page-8-1"></span>3.1 Additional documentation & software tools

If this application note does not cover all the information you need to setup, refer to the additional documents listed below. In order to download some of these documents you will have to log-in first using the provided *Username* and *Password*. Click here to log-in: *[http://www.falcom.de/](https://www.falcom.de/distributor-login/?origin=4)*.

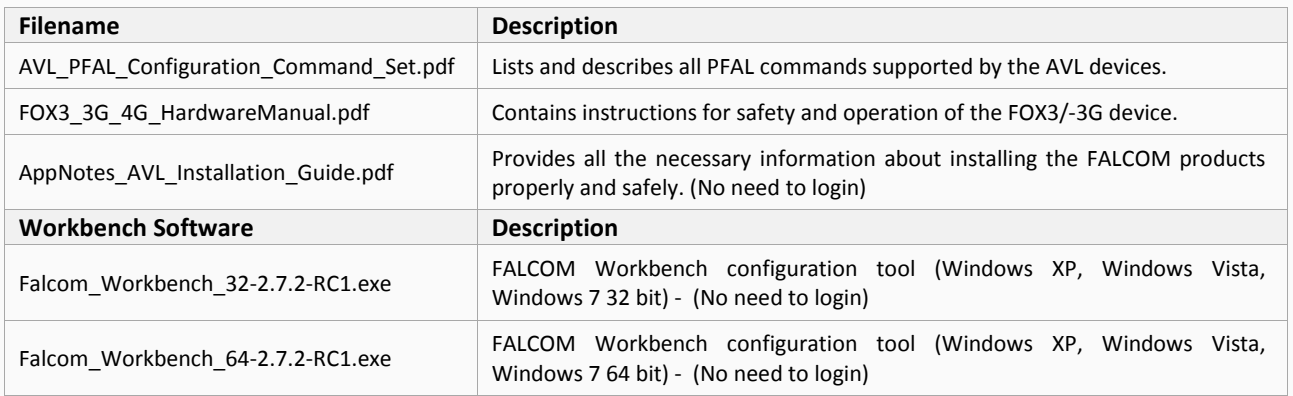